# **DATES et suivi de procédure ORIENTATION/AFFECTATION**

### **Jusqu'à la fin de l'année**

**Comme pour le 2eme trimestre, toute la procédure concernant l'orientation se fait sur Educonnect.**

Rappel pour vous connecter :

Lien : [https://educonnect.education.gouv.fr](https://educonnect.education.gouv.fr/)

Procédure :

1) Cliquer sur **responsable légal**

2) **Saisir votre identifiant et votre mot de passe** déjà utilisés pour la saisie des vœux d'orientation au 2ème trimestre puis cliquer sur « **SE CONNECTER** ».

*En cas de problème de connexion ou d'oubli de vos identifiants, merci de contacter rapidement le secrétariat.* 

3) Cliquer sur « **MES SERVICES** »

## **ETAPE 1 : Entre le 5 avril et le 6 mai 2024**

**Consultation et recherche de filières et/ou d'établissements**

Vous avez la possibilité de consulter le catalogue interactif 2024 des différentes filières et les établissements proposés dans toutes la France, en vue de la saisie des vœux d'affectation qui débutera le 6 mai 2024.

Pour cela, vous pouvez dès à présent suivre ce lien et faire toutes les recherches que vous souhaitez :

- 1) Cliquer sur l'onglet à gauche **« ORIENTATION »**
- 2) Cliquer sur « préciser formations et établissements »

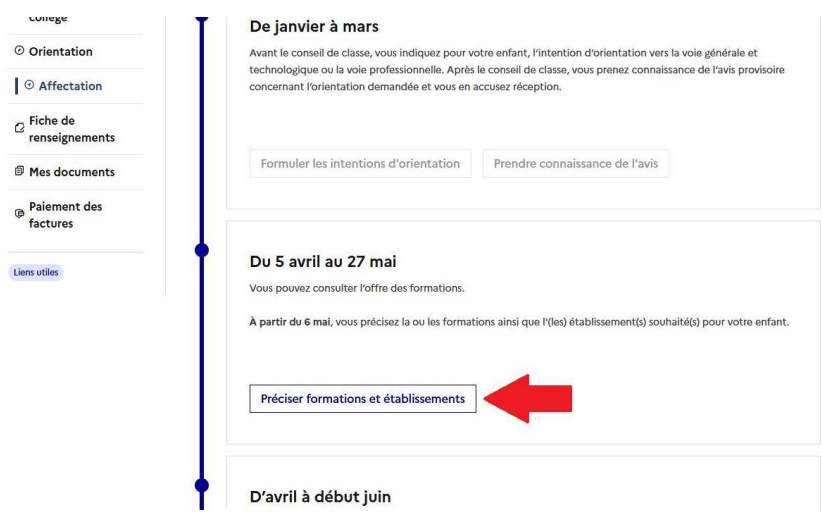

3) Vous pouvez ensuite faire **vos recherches par filière** en saisissant votre demande dans l'encart « QUOI » **ou/et par lieu** en saisissant votre recherche dans l'encart « Où » puis cliquer sur **« RECHERCHER ».** 

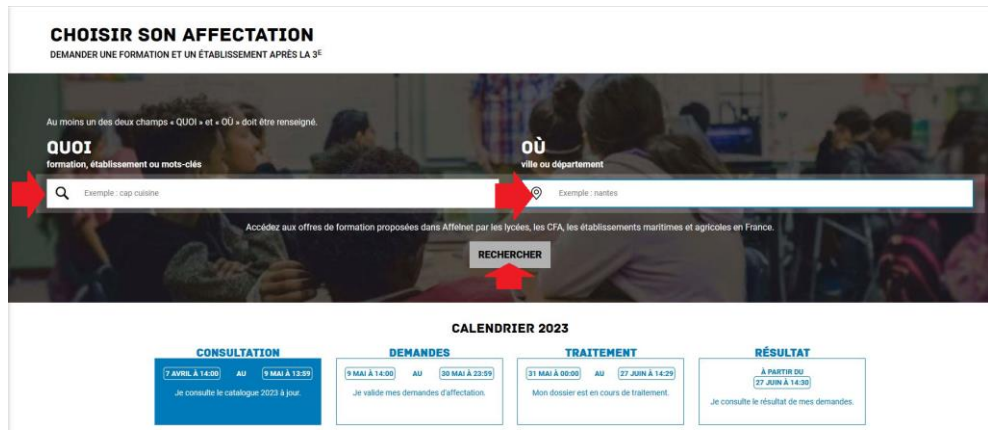

**4)** Des offres sont proposées en fonction de vos critères de recherche. Vous avez la **possibilité de cliquer sur chacune d'elles pour avoir diverses informations.** 

*L'ONISEP propose également une fiche établissement et une fiche formation (à droite de l'écran) qui ciblent plus précisément les réponses apportées.*

# **ETAPE 2 : du 6 au 27 mai**

### **Saisie des vœux définitifs d'ORIENTATION du 3eme trimestre**

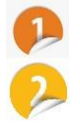

### Cliquer sur l'onglet « **orientation** »

Cliquer sur « **je formule les choix définitifs d'orientation** »

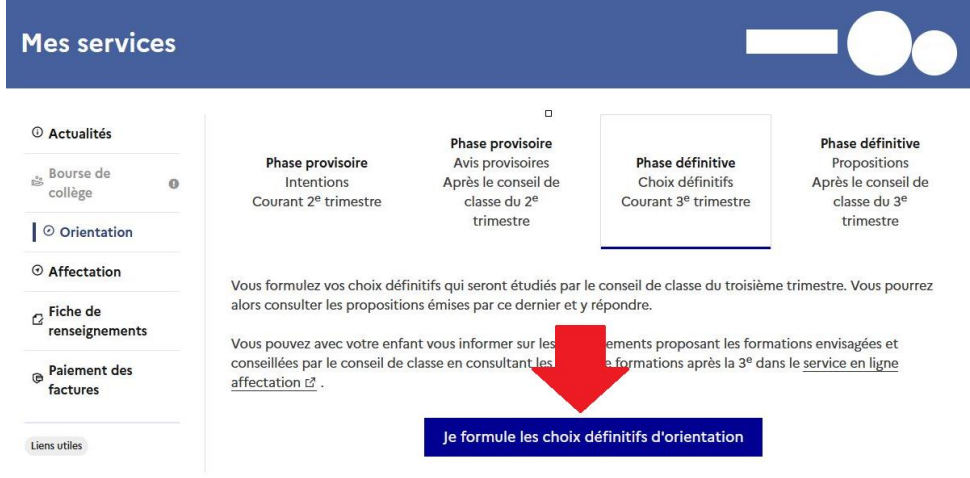

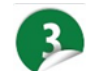

Cliquer sur « **+ ajouter une intention** » puis « **VALIDER LES INTENTIONS** »

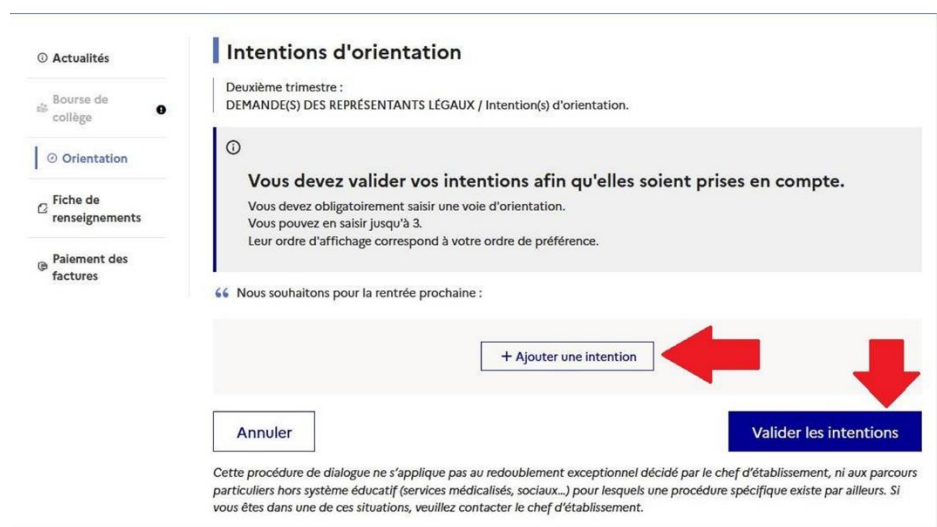

**Sélectionner un des 3 choix** (en précisant pour le CAP et le bac pro si vous souhaitez un statut scolaire ou d'apprenti) puis « **VALIDER** »

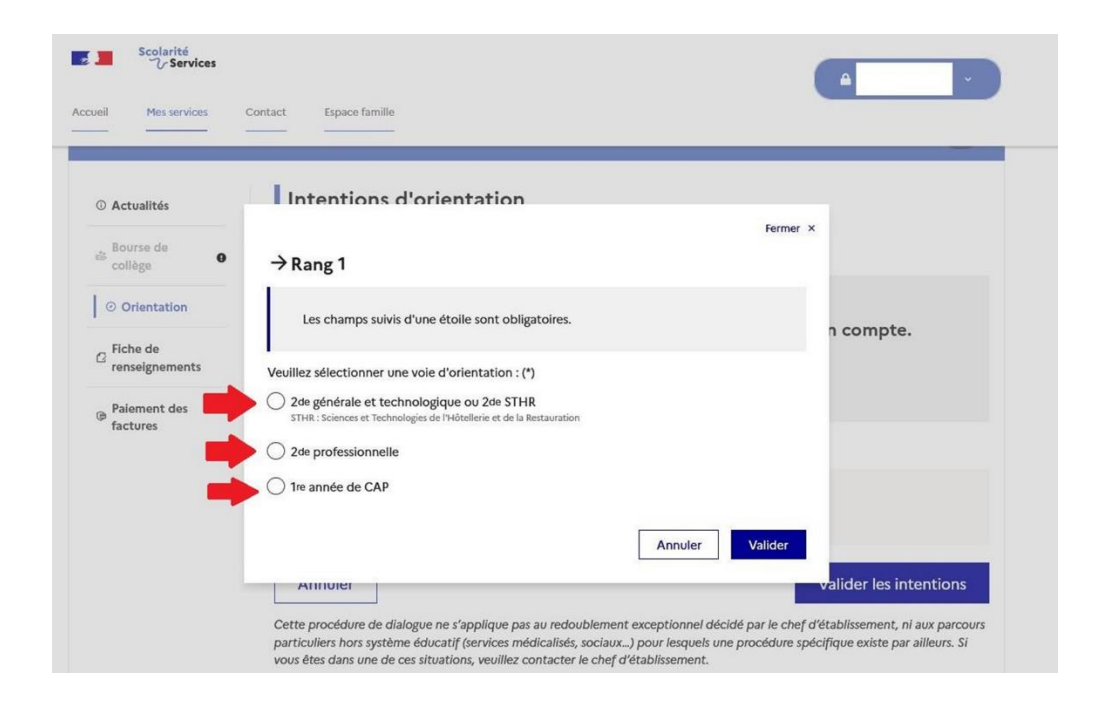

Vous pouvez ajouter d'autres choix en cliquant sur « +ajouter une intention »

Vous pouvez modifier le rang souhaité en fonction de vos préférences en cliquant sur les flèches

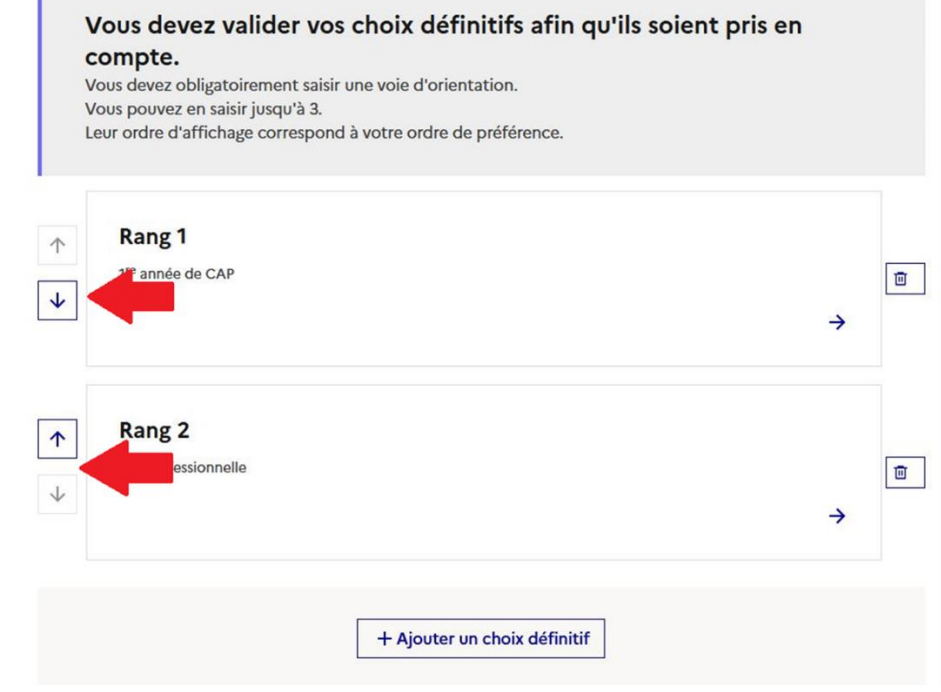

Cliquer sur « **valider les choix définitifs** »

Vous avez la possibilité de modifier vos vœux d'orientation définitifs jusqu'à la fermeture du serveur en cliquant sur « modifier les choix définitifs »

**Saisie des vœux d'AFFECTATION**

**ETAPE 3 : du 6 au 27 mai**

- 1. Cliquer sur « **affectation** »
- 2. Cliquer sur « **poursuivre vers le service en ligne Affectation** »

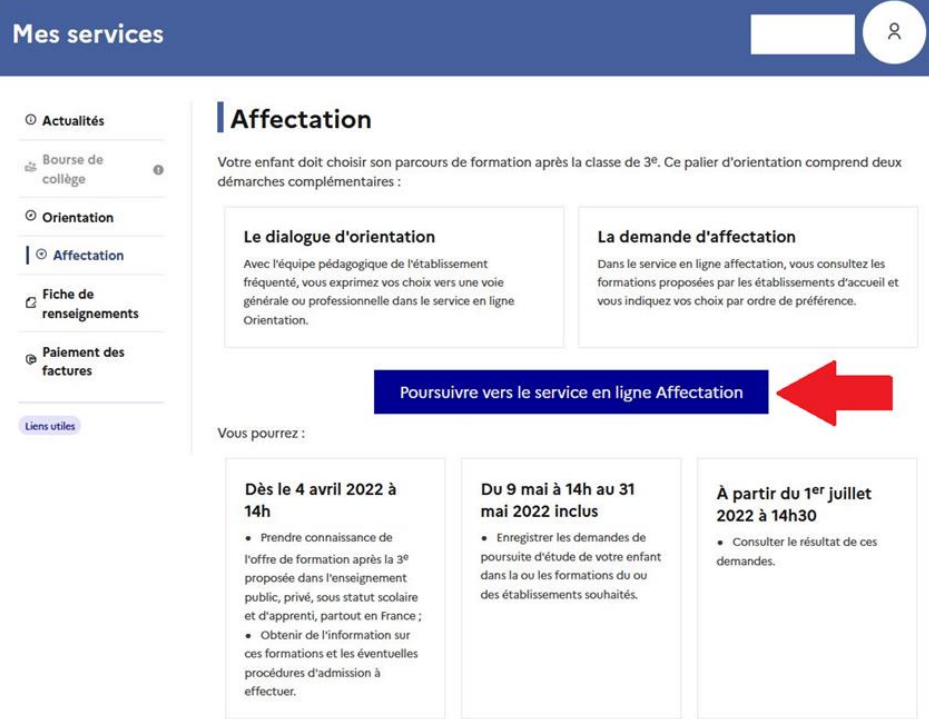

3. Saisir le lycée souhaité et la ville puis cliquer sur « rechercher ».

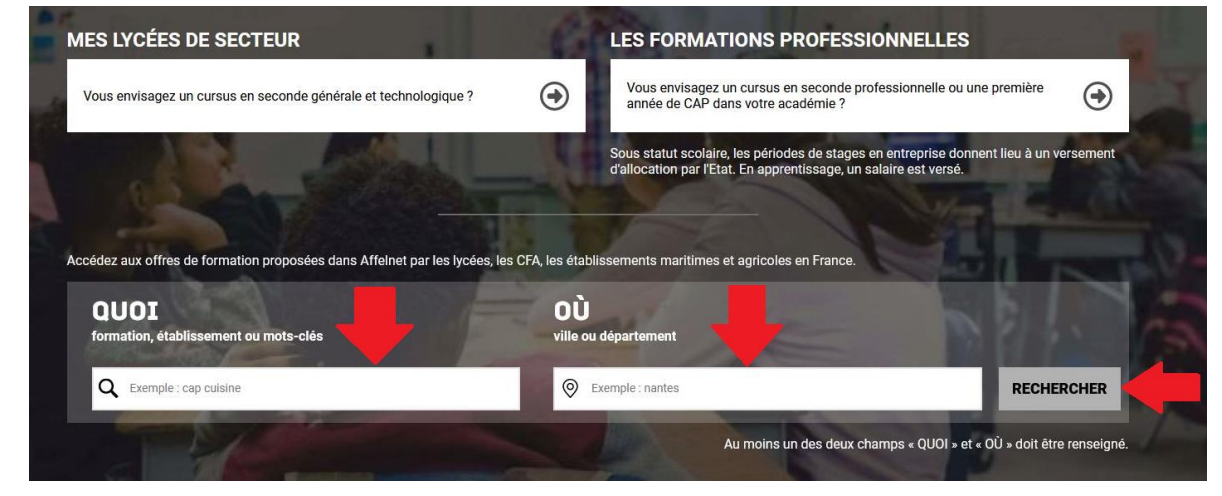

4. Des propositions de filières vous sont proposées.

Vous avez la possibilité d'affiner votre recherche en utilisant les « filtres avancés »

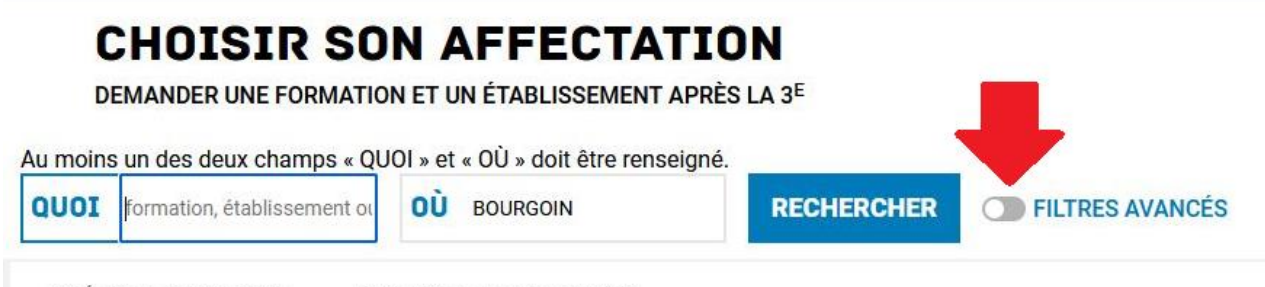

5. Vous devez cliquer sur la proposition qui vous intéresse puis cliquer sur « ajouter à mes demandes » pour qu'il apparaisse dans vos vœux.

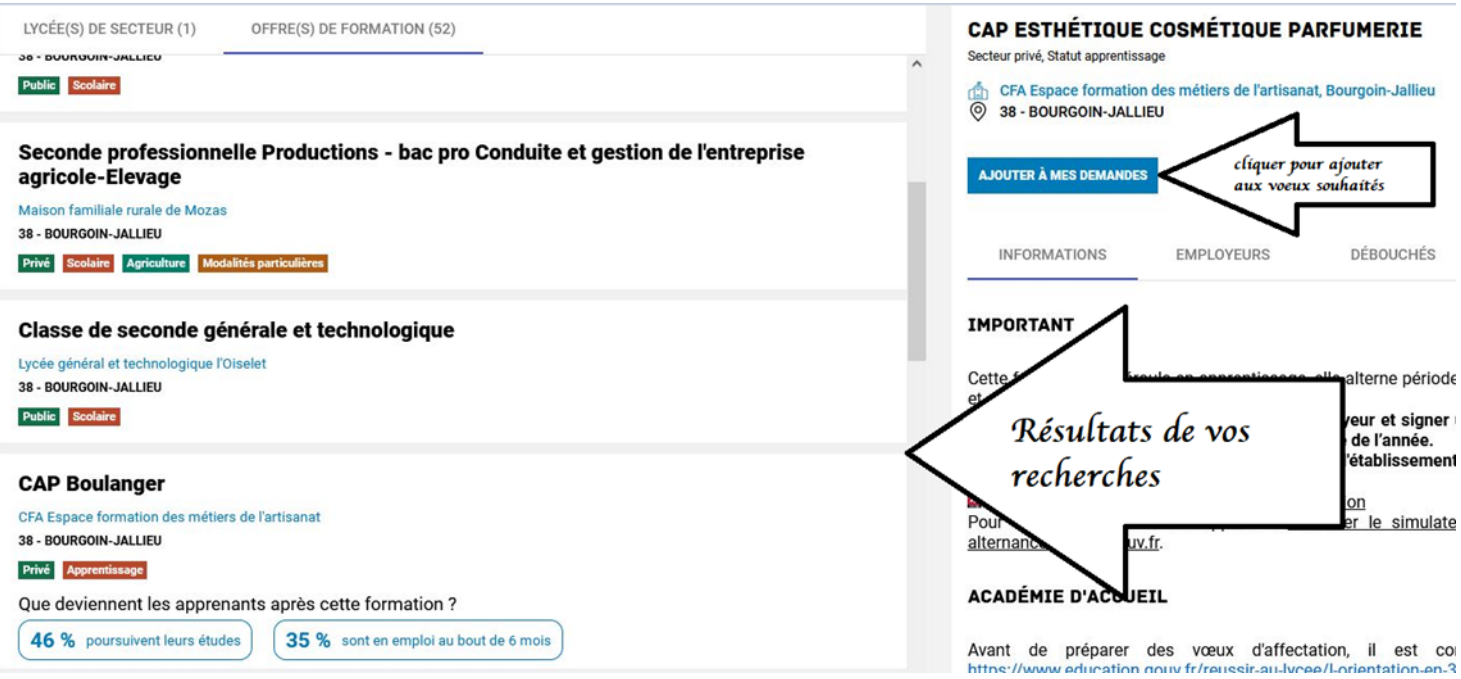

6. Vous pouvez alors voir et valider les demandes ou ajouter d'autres demandes en suivant toujours la même procédure.

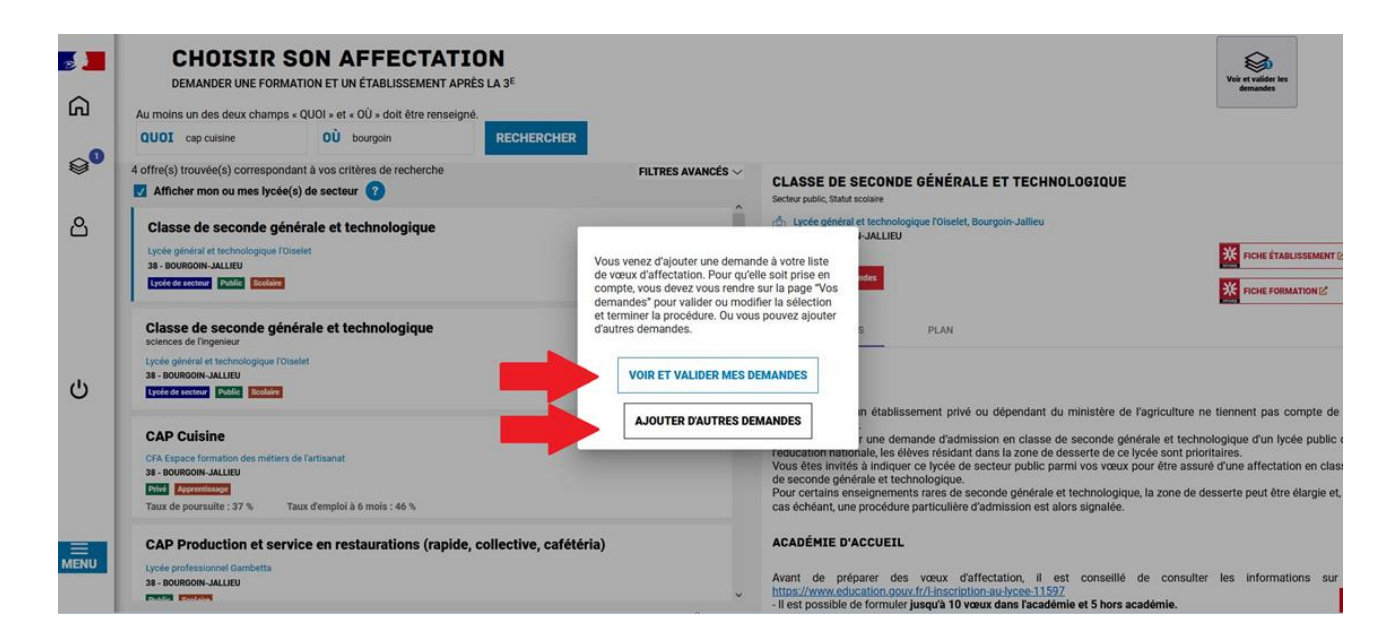

7. Quand la saisie est terminée, vous retrouverez l'ensemble de vos vœux en cliquant sur

া l'icône : Vous avez alors la possibilité de modifier l'ordre de préférence de vos vœux en cliquant sur les flèches de gauche, puis valider les demandes.

8. Vous devez ensuite cliquer sur « **enregistrer** »

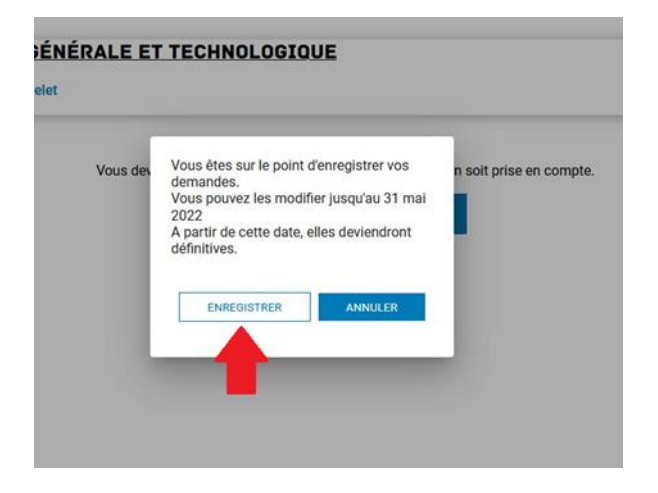

9. Vous avez la possibilité d'imprimer le récapitulatif

#### **CHOISIR SON AFFECTATION**

DEMANDER UNE FORMATION ET UN ÉTABLISSEMENT APRÈS LA 3<sup>E</sup>

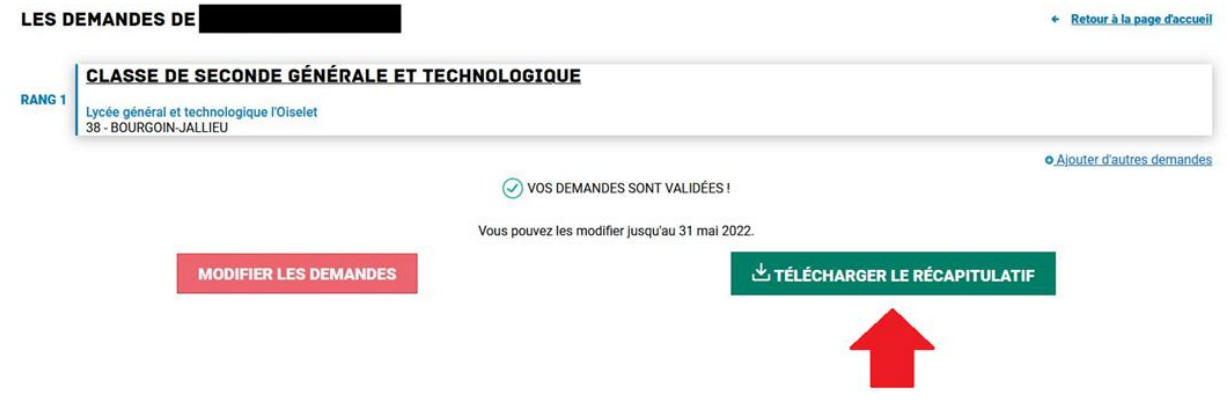

### **ETAPE 4 : Après le conseil de classe de votre enfant :**

Dates des conseils : entre le 3 juin et le 6 juin 2024 pour toutes les classes de 3°

### **Validation de l'avis du conseil de classe du 3eme trimestre :**

- 1) Cliquer sur l'onglet à gauche **« ORIENTATION »**
- 2) Cliquer sur « **je consulte et j'accuse réception des avis provisoires du conseil de classe** »

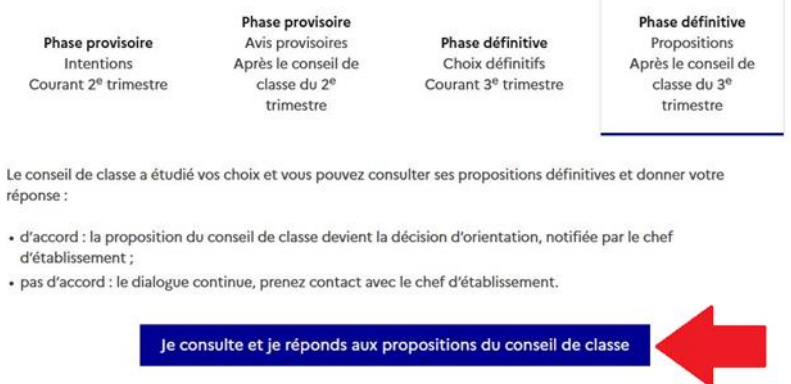

3) **Prendre connaissance de l'avis** du conseil de classe en fonction des vœux saisis puis cliquer sur les propositions que vous acceptez ou sur « nous n'acceptons aucune des propositions du conseil de classe » ATTENTION : dans ce cas, contacter immédiatement le secrétariat du collège. Puis cliquer sur « **valider** »

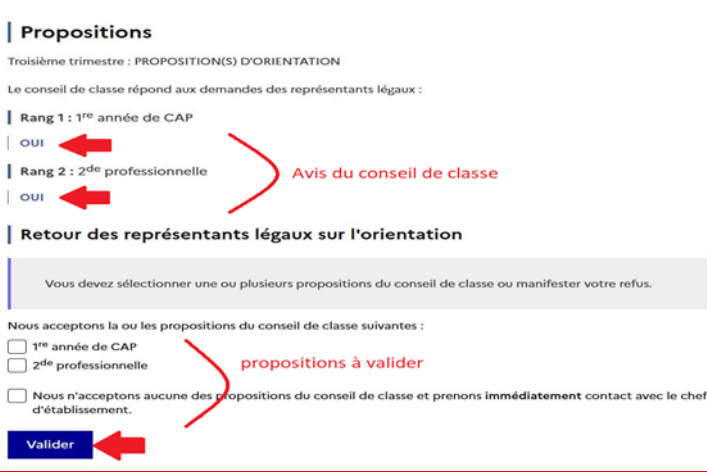

4) Récapitulatif validant la saisie des familles

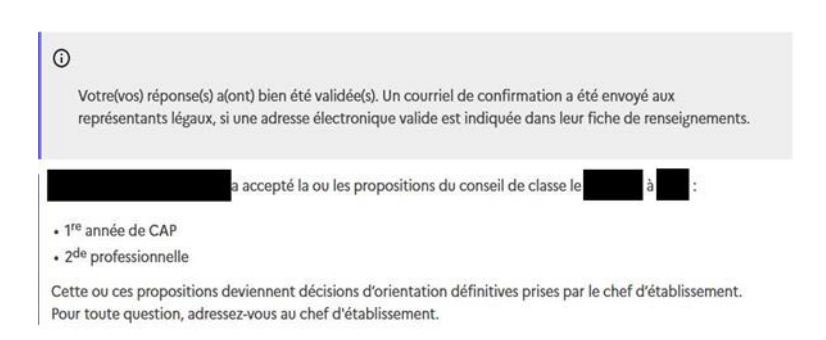

# **Le 13 juin**

**Famille contactée par l'établissement pour les élèves non assurés d'une affectation :**

Ce jour-là, le collège aura connaissance des élèves non assurés d'une affectation. Ces familles seront contactées le 13 juin afin de refaire des vœux sur une liste de places vacantes. ATTENTION : la saisie de nouveaux vœux ne pourra se faire que le jeudi 13 et le vendredi 14 juin. Nous demandons à tous les responsables légaux de rester joignables ces 2 jours-là afin de pouvoir refaire des vœux rapidement.

# **Le MERCREDI 26 JUIN**:

Les affectations définitives seront communiquées à l'établissement **pour TOUS les élèves**. Tous les élèves de 3eme ou leurs responsables légaux devront se présenter au collège le

### **MERCREDI 26 JUIN après-midi à partir de 16h00**

afin de récupérer leur affectation définitive.

#### **ATTENTION :**

**Les inscriptions dans tous les lycées se feront le JEUDI 27 JUIN et le vendredi 28 JUIN. A compter du 28 juin au soir, l'élève perdra sa place en lycée.**

Pour les élèves n'ayant toujours pas d'affectation suite au 2ème tour, la famille devra formuler des vœux à compte du 1er juillet. Le professeur principal et l'équipe de direction seront présents pour les guider dans cette démarche en fonction des places encore vacantes.